## **GetForexSignalsNow 24 Hour Trade Room Specs**

After logging in, the first thing you will see is the screen that allows you to either select an exchange or portfolio, or click the plus sign button to add a new portfolio.

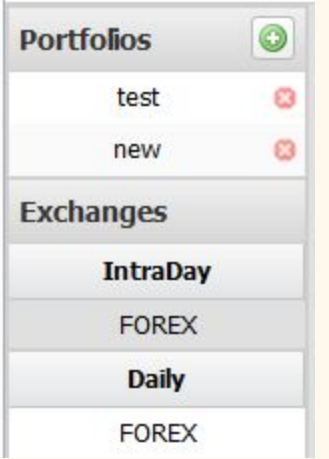

The platform offers customers the opportunity to track Forex symbols real time by selecting the Intraday exchange.

You can also track end of day activity for those same symbols by selecting the Daily exchange.

To get started, go ahead and select the Intraday exchange, Forex.

What is displayed is the main spreadsheet with 60 Forex currency pairs updating real time. When the symbol name flashes with a yellow background, that symbol has just been updated. Just to let you know, updates stay in sync with the Market. Whenever the Market makes a change to the symbol, the APP will make that same change.

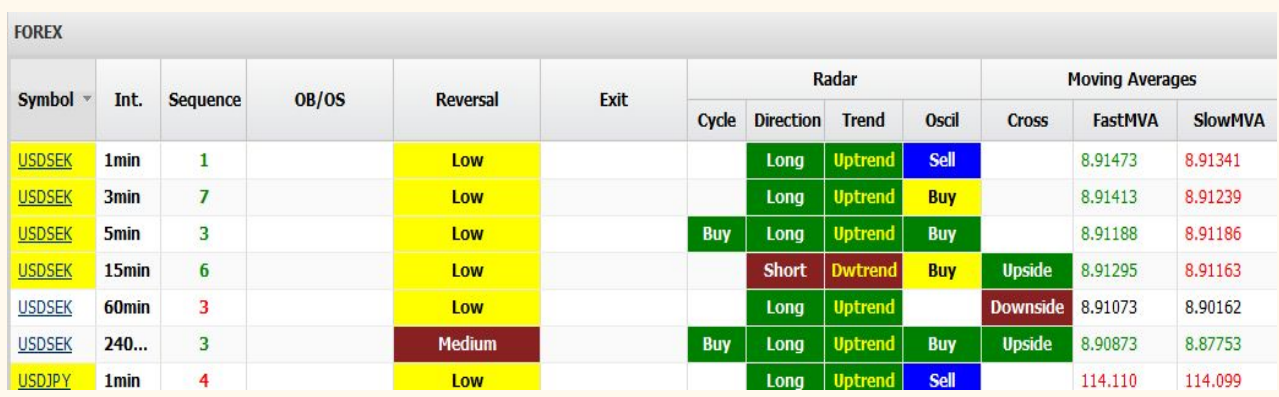

What you are looking at is a true spreadsheet with columns and rows of symbols. Just like any spreadsheet, by clicking on any column heading, the APP will re sort all the symbols. The default sorts the spreadsheet ascendingly using the symbol names.

And like any spreadsheet, the order that the columns are displayed can be re-arranged. Hold down the cursor button over the column heading and drag it left or right.

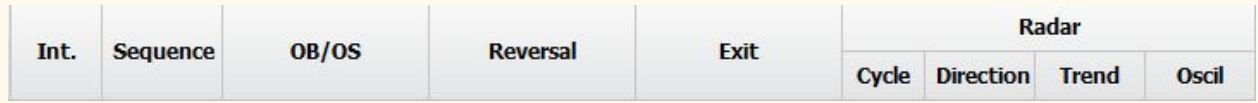

If you overlay the cursor on top of a heading, you will see a small arrow pointing down. Click that. In the drop down list displayed are three elements, sort ascending, sort descending and columns. If you move the cursor on top of the Columns, a new window appears showing all the columns available. If you do not want to see all the columns, un-check the column you do not want and it will be hidden. If at a later date you do want to see that column, repeat the procedure and re-check it. The column will once again be shown.

The app is divided into two sections. The columns under radar are used to find overall trending symbols. The columns to the right of the radar display the end of a trend with leading indicators to alert you that a reversal of the existing trend may be coming.

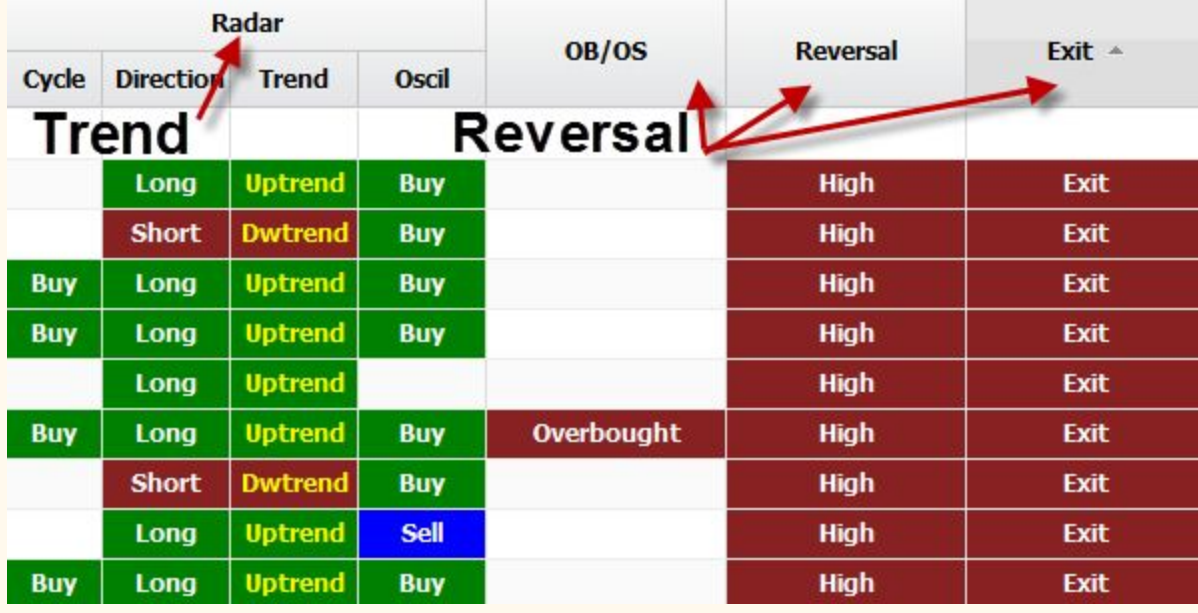

Let's take a look at each of the columns in detail.

Click the Symbol column heading. This sorts the app by symbol. You can quickly see all the rows for that Symbol name. We'll be going over what each of the other columns mean and how you can use the information provided in each row.

In the second column, with the heading  $I N T$ , is the interval. The app offers opportunities to traders who like to scalp with 1 minute or 3 minute or 5 minute charts. The app also offers opportunities to traders who want to remain in their trades for longer durations, such as 15, 60 or even 240 minutes.

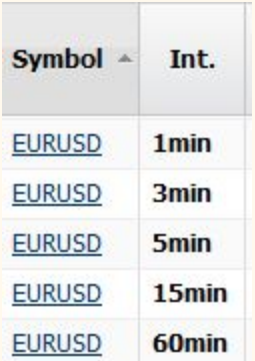

Click the I N T column heading. You will be able to sort all the 1 minute rows to the top of the column, then the 3 minute, 5 minute, 15 minute, 60 and finally the 240

minutes. Click the I N T heading again, and it will sort in the reverse order, putting the 240 minute rows at the top of the column and the 1 minute rows at the bottom.

The next column is the Sequence. You will find that, in trading, symbols tend to trade in a cyclical direction. There is the start of the cycle's direction. There is a middle point during which the direction continues. Finally, there is an ending when the direction reverses and begins a new cycle in the opposite direction.

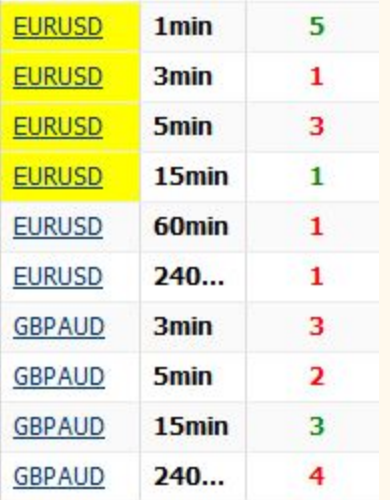

Unique to this platform is the Sequence number column, ranging from 0 to 9. The beginning of the direction would be sequence numbers 1, 2, or 3. The middle of a continuing direction are sequences 4, 5, or 6. The end of the direction are sequences 7, 8, or 9. Sequence 0 appears when the symbol has completed a previous direction and has not yet begun the new cycle. With sequence 0, chances are the symbol has no direction and the price is flat.

While it would be great if all cycles went from 1 to 9 and then reversed, this is trading. This is the Market. Anything can happen during a symbol's cycle that changes the direction. A news report is released, a report about that symbol comes out. The Market, itself, has a correction. Because of this, you may not always see the cycle go from 1 to 9. As we all know, nothing in the world of trading is always 100%.

For those of you who are trend traders, the key for you is to enter a new trade with a Sequence number of 1, 2 or 3. Do not enter a new trend trade on 5, 6, 7, 8, or 9. And should the sequence number continue to 7 or 8 or 9, get ready to exit your trend trade.

Click the Sequence column heading. All the low sequence numbers will appear. If you are a trend trader, look to enter any of the symbols whose sequence number is 1, 2 or 3. That would be the beginning of the new direction for that symbol.

Another use of the Sequence column is as a leading indicator. Click the heading and sort the column descendingly. Now the symbols with sequence 9 or 8 appear at the top of the column. This gives you a leading indicator of those symbols that are about to change direction. If you are not already in a trade, using the higher sequence numbers as a reversal alert allows you to find symbols that are about to change direction before they actually change.

The next 4 columns, Cycle, Direction, Trend, and Oscil each use different algorithms to determine their signals. The app is looking at incoming trade data in a variety of ways to give you the highest probabilities.

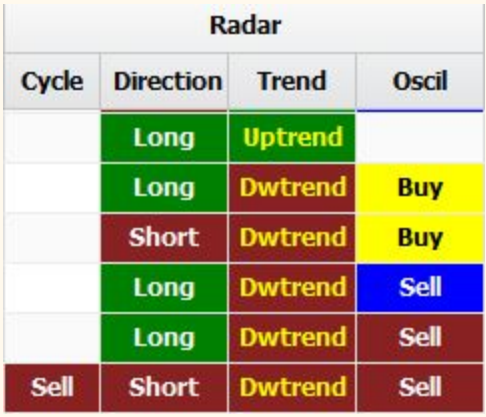

To the right of the Sequence column is the Cycle column. Here you will see a buy, a sell, or the column will be blank. Use this column in conjunction with the Sequence column. For Sequences 1 or 2 or 3, along with a Buy or Sell in the Cycle column, that is a good indication that the new direction for the symbol is beginning. If that column is blank, chances are, the symbol does not have a good trend entry. With Sequence 1 or 2 or 3, a buy or sell may appear in the cycle column. But the buy or sell will disappear as the sequence number reaches higher sequence numbers.

To see the overall Market money flow, click the Cycle column. All the symbols with Buy opportunities will sort to the top. Then choose the ones that have low sequence numbers as an entry. Some symbols will tend to start their new cycle direction earlier than others. While you might not catch the earliest movers, sorting the Cycle column gives you the opportunity to pick the symbols that are following the money flow trend but lagging a bit behind.

You may see conflicting signals for the same symbol depending on the interval. A symbols 1 minute row may have a Buy in the cycle column while the symbols 15 minute row has a Sell. And both may have low sequence numbers. Again, the Market trades in cycles. A 1 minute cycle (going from 1 to 9), given that it is based upon a 1 minute time period, cycles much faster than a 15 minute cycle. The 15 minute cycle may be slower to complete with sequences 7 or 8 or 9. But a 15 minute cycle affords traders the opportunity to remain in their positions longer. 1 or 3 minute cycles are strictly for scalping.

You might be in a long term position based upon the 15 minute cycle, and simultaneously scalp using the 3 or 5 minute intervals.

Here's a tip to watch. When the 1, 3, 5 and 15 minute cycles all align with low numbers and have a buy or sell in the cycle column, that may be the beginning of a very long trend. Sort the platform ascendingly using the Symbol column. Look for symbols that have low sequence numbers in their 1,3,5 and 15 minute time intervals along with Buy or Sell signals.

Just a note. Not all sequences 1 or 2 or 3 have a buy or sell in the Cycle column. The symbol may be flat and not a good trade even though it has a low sequence number. Only look to enter a new trade for a symbol with a buy or sell in the Cycle column accompanied by a low sequence number.

Try this. First sort click the cycle column heading. Note down all the symbols that have a buy or sell and a low sequence number. Next, click the symbol column heading. Find the symbols that you have noted down. When you find one that has 1,3, 5 and 15 numbers with buy or sell and low sequence numbers, that may be your best trade.

The next column, Direction, confirms the buy or sell shown in the Cycle column. A Buy in Cycle accompanied by a Long in Direction and a low sequence number offers a highly probable long trade. Remember, each columns signal is derived from a unique algorithm. We are looking for the highest probable trades. That can only be accomplished using a variety of computer generated mathematical calculations.

For example, a Sell in Cycle with a Short in Direction and a low sequence number offers a highly probable short trade.

Next to the Direction column is the Trend column. This shows the overall trend of the symbol. Either the symbol is Up-trending or Down-trending. Like the Cycle, Direction and Sequence columns, the Trend column uses its own algorithm for determining the overall trend.

Again, a Buy in Cycle, a Long in Direction, an Up-trend in Trend and a low sequence number is a highly probable Long trade. A sell in Cycle, Short in Direction, downtrend in Trend and a low sequence number provides a Short trade opportunity.

The next column is the Oscil. Oscil or Oscillator has 4 colors, yellow, green, blue and red. This is the same oscillator that is displayed on the chart. Some traders only like to trade from a chart where they can see the price visually moving. Other traders want to watch the spreadsheet and continuously click on column headings to find new trading possibilities. The 4 color oscillator appears on both the chart and the spreadsheet.

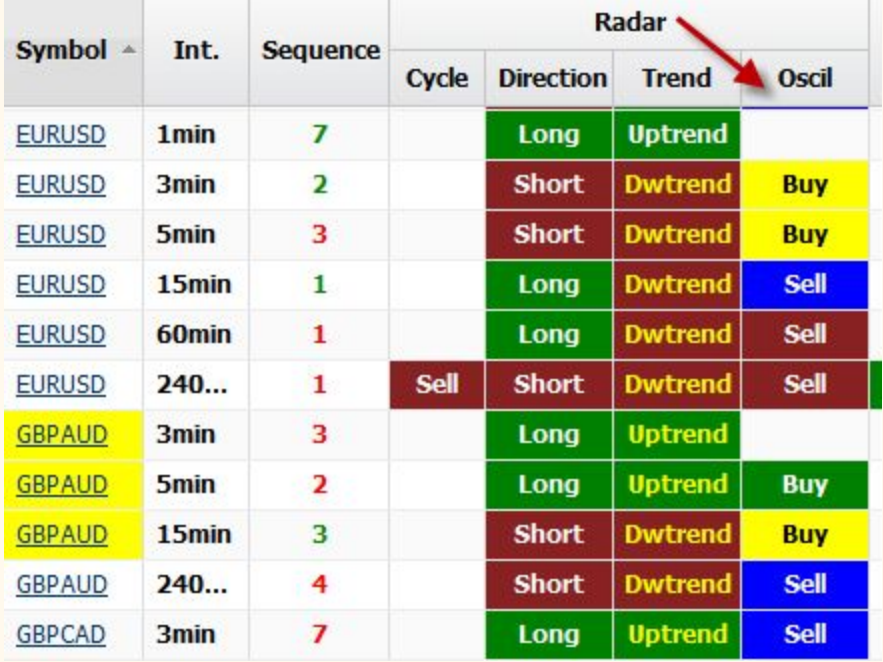

The yellow color combined with a low sequence number, 1,3, or 5, shows that there is a change in direction coming as an uptrend. The blue color combined with a 1, 3 or 5 sequence number shows that there is a change in direction coming as a downtrend. Green oscillators, showing an uptrend, are often accompanied by middle sequence numbers, 4, 5, 6. Red oscillators, showing downtrend, also often have sequences of 4, 5, 6.

When the symbol's cycle has been continuing upward for a while, the Oscillator color turns from yellow to green. The same applies to the blue and red combination in reverse. Low sequence numbers generally accompany the blue color to signal the start of a downward cycle. As the cycle persists, the blue color turns to red with higher sequence numbers.

Here's a tip. For entering a trending Long trade, look for a low sequence number, Buy in Cycle, Long in Direction, upTrend in Trend and a Yellow Oscil.

You may need to wait for a 2 or 3 in the sequence number for all the mathematics to align.

For entering a trending Short trade, look for a low sequence number, Sell in Cycle, Short in Direction, dwnTrend in Trend and a Blue Oscil.

While these combinations may not occur very often, they could signal the start of a larger move.

If you are more of a longer term trend trader, remain in the position with sequence numbers 4 or 5 or 6, especially if the Oscil turns from Yellow to Green for the long trade or blue to red for the short trade.

Sometimes the trend is so strong that you will see low sequence numbers with a green or red Oscil column. Careful trading against such a strong direction. This is where overall Market Money flow becomes important. Click the Cycle column heading. All the buy signals will sort to the top. If you find many symbols with green Oscil, you will know that the overall market is strongly uptrending. If only a few symbols show buy, click the cycle column again descendingly. Now if you see many symbols with sell in the cycle and a red Oscil column, you know the overall Market Money flow is downtrending. It is always safer to trade with the overall Money flow of the Market.

Remember, the app displays the top 60 Forex markets and their Money flows. From this you can even determine how the Markets stocks are trading.

If the USDJPY, the Yen is uptrending, the Nikkei is uptrending and the S&P500 is downtrending

If the EURUSD, the Euro is uptrending, the DAX is downtrending and the S&P500 is downtrending

If the GBPUSD, the Pound is uptrending, the FTSE is downtrending and the S&P500 is downtrending

If the XAUUSD, Gold, is uptrending, the S&P500 is downtrending

So far we have discussed the columns that show Market trend, the overall Money flow of the Market. The next columns OB/OS, Reversal and Exit are leading indicators that signal that the end of the current trend is coming. Again, like the trending columns, each of these three columns calculate their own algorithms to give you the best possible indication that the overall direction for that symbol is about to change.

The first of the reversal columns is the OB OS. Traders are well familiar with overbought and oversold. The platform does not disappoint. Say the sequence number is 7 or 8 and overbought appears in the column. Get ready to exit an existing trade and prepare to go in the opposite direction, and sell. Or the oversold signal is displayed. Same thing. Get ready to exit the sell trade and replace it with a buy trade.

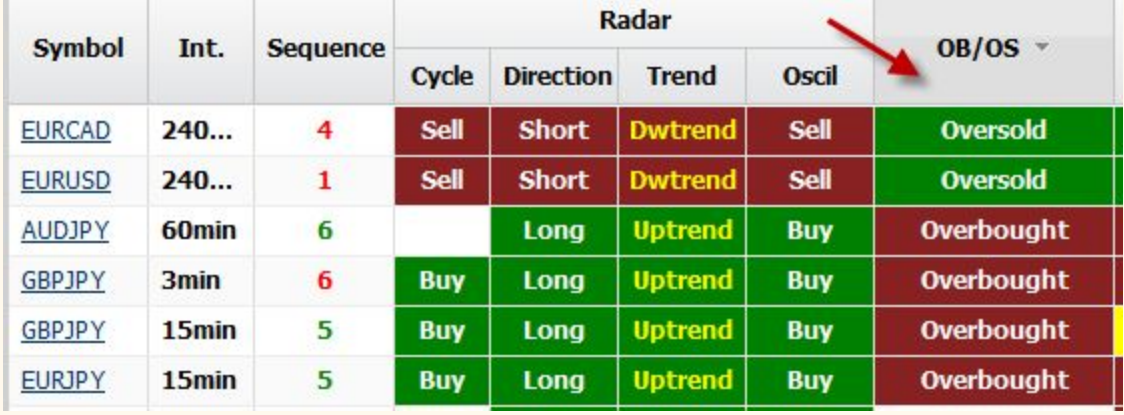

The background color of the column shows you the direction.

When the OB OS column is blank, that means that the trend is probably going to continue or the symbol is flat and not tradeable.

The background color of the column also signals what action to take. An overbought with a red background says, time to sell. An oversold with a green background color says, time to buy.

Take a look at the Reversal column. This time, you will see High, Medium, or Low. In conjunction with higher sequence numbers and Overbought or Oversold, and a High in the Reversal column, there is a good chance that the direction is ready to change.

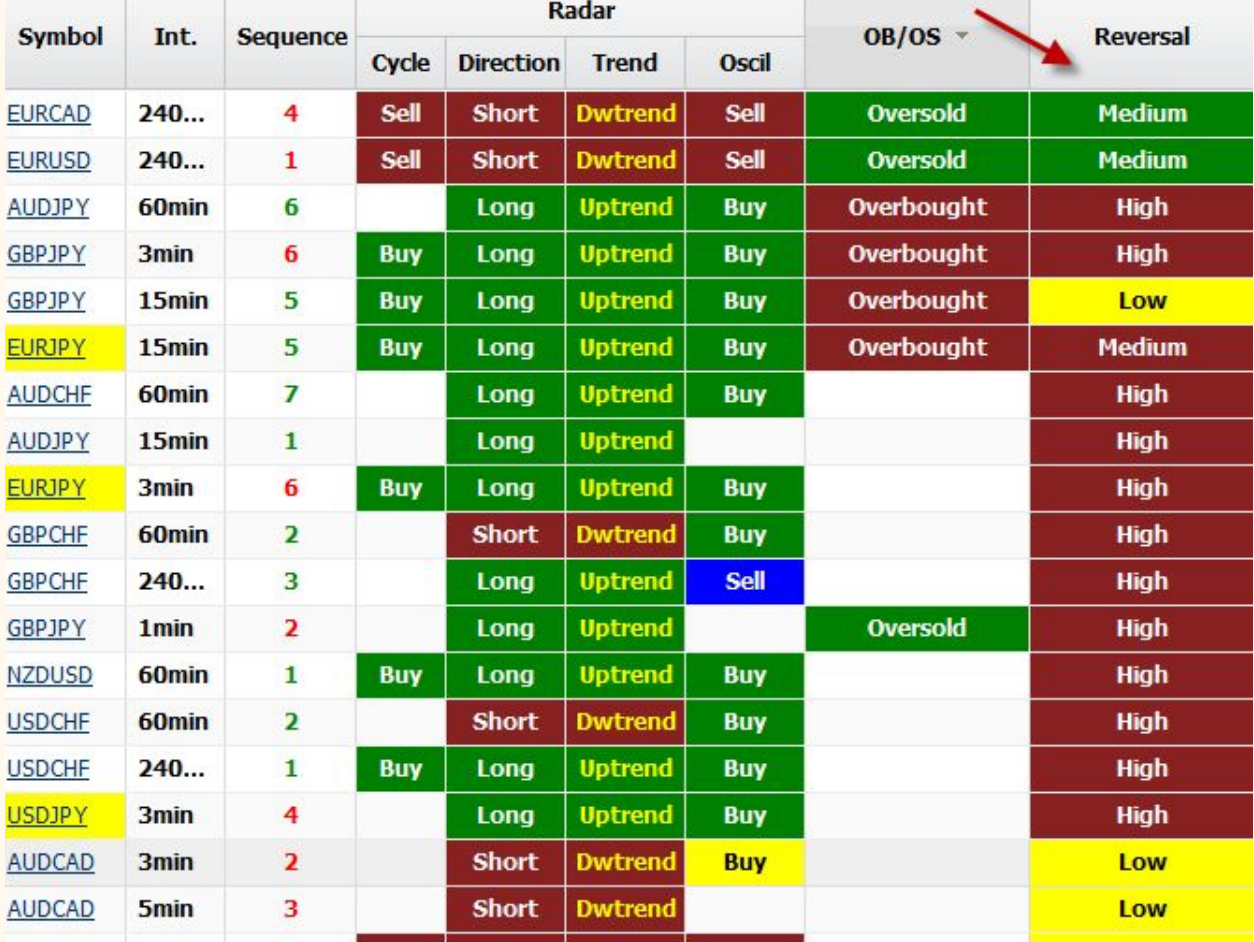

A Low in the Reversal column, especially with a 4, 5 or 6 sequence number, along with a blank in the OB OS column means that the trend is probably going to continue for a while, especially when trading with 15 minute intervals.

The background color of the Reversal column, like the Overbought/Oversold column, also shows you the action to take.

When LOW is displayed, the background color is yellow. Chances are, the overall trend will continue.

When High is displayed with a red background color, if you are in a long trade, look to close your Long position.

When High is displayed with a green background color, look to close your Short position.

One note about the Reversal column. This is a leading indicator. This will give you an early heads up when the symbol is reaching the end of the trend. While the existing trend may continue for a short while, watch for the symbol to change its direction. To be safe, you could consider exiting the trade with a good profit. You might not get the highest high for a long trade or the lowest low for a short trade, but profit is profit.

The next column that you will want to monitor is the Exit column, another leading indicator. When the Exit column displays Exit, along with a High in the Reversal column and overbought or over old in the OB OS column, get ready to exit any trade you have. This will be the third confirmation that the trend is changing.

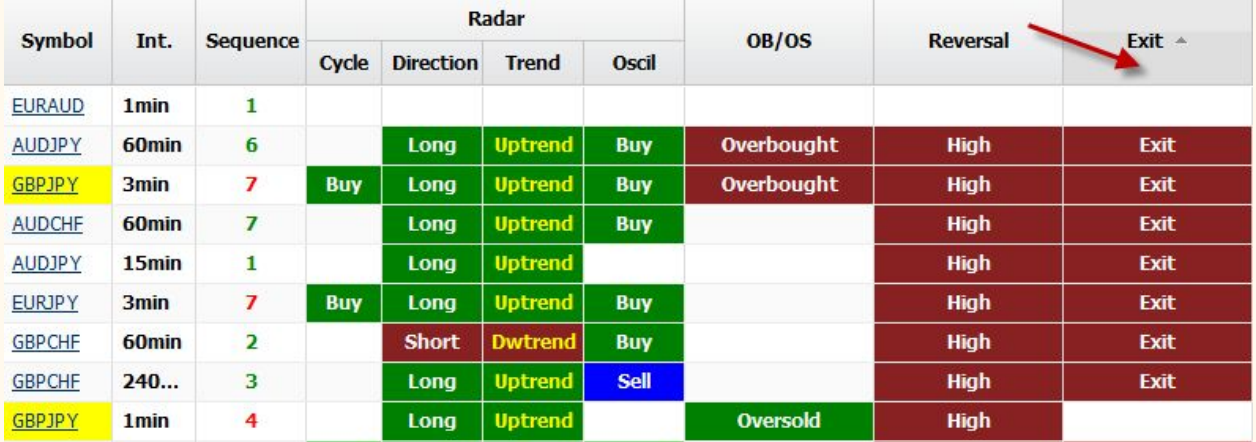

Here's a tip for traders who like to scalp. Click the Reversal column and watch for symbols with High signals. This gives you a heads up of symbols you might want to trade in the opposite direction. When accompanied by an Overbought or Oversold, and an Exit, you might be able to get in early. This works well for counter-trend traders who like to scalp when the symbols direction turns.

The last three columns are all about Moving averages. When a short length moving average crosses above a longer length moving average, an Upside is displayed. When the short length crosses below the longer length, a downside is displayed. If there is no cross, the column is blank. The price of the short length (fast M V A) and the price of the longer length (Slow M V A) are displayed as well.

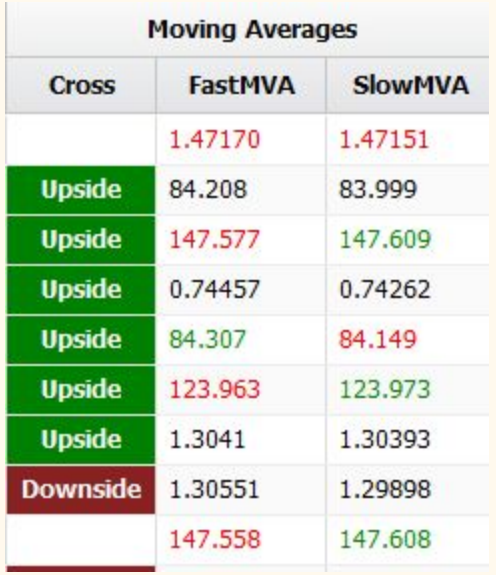

Finally, the last update time is shown. If you watch it, you can see how quickly the updates occur. Watch the time and check out the yellow background color on the symbol column. This shows how often the symbol is being updated.

The Intraday and Daily Portfolios house all the symbols for an exchange. All major currency pairs and futures are available both real time Intraday and end of day for Daily. You may or may not want to monitor all the symbols. Perhaps you are just interested in a small basket of symbols. And maybe only specific intervals, such as 5 minute or 15 minute. In this case you will want to build your own portfolio.

In the upper left corner, where it says Portfolio, is a green plus sign button. If you click that, a small window opens where you can enter a name to describe your portfolio. You can have several portfolios. Once you build a portfolio for yourself, there are two ways to put symbols into it.

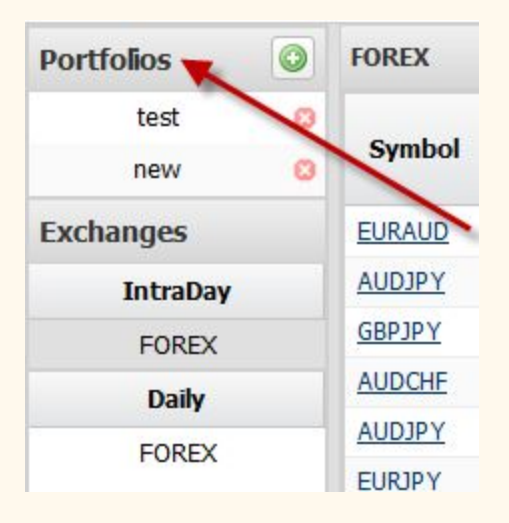

Option 1: click on the row in the spreadsheet of the symbol you want, hold down the button on your mouse, and drag the symbol to the portfolio, it will add that row for you. You will know you have successfully chosen a row because a small box will display that says, 1 selected row.

Option 2: click on the portfolio name and it will open your portfolio. At the top it says Add Symbol. Click that, and either enter your symbol name or scroll through all the symbols available.

The difference between option 1 and option 2 is that if you click on a row and drag that to the portfolio, only that one row (one time interval) will be added to your portfolio. If you open the portfolio and click add symbol, all time intervals for that symbol (1 minute, 3 minute, 5 minute, 15 minute, 60, daily) will be added at the same time.

You can always delete any row in your portfolio. There is a small red X next to each row. Click that and the row will be deleted. You can also delete the entire portfolio by clicking the red X under the heading Portfolio on the upper left side of the platform.

At the bottom left side of the spreadsheet are the Themes. The default for the spreadsheet is a white background. You can also select a dark theme or a blue or grey outline. The reset button will change the theme back to the default of white.

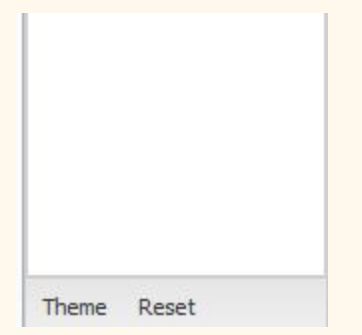

At the upper right corner is Settings. Here you can change your name, your email, telephone, and set a new password.

That's it for the spreadsheet.

The platform also has charting capabilities. While not a full blown chart, it provides a visual presentation of the spreadsheet. **To open a chart for a symbol, click the underscore link under the symbol name.** The chart is a candlestick chart. On the chart are the sequence numbers from the spreadsheet.

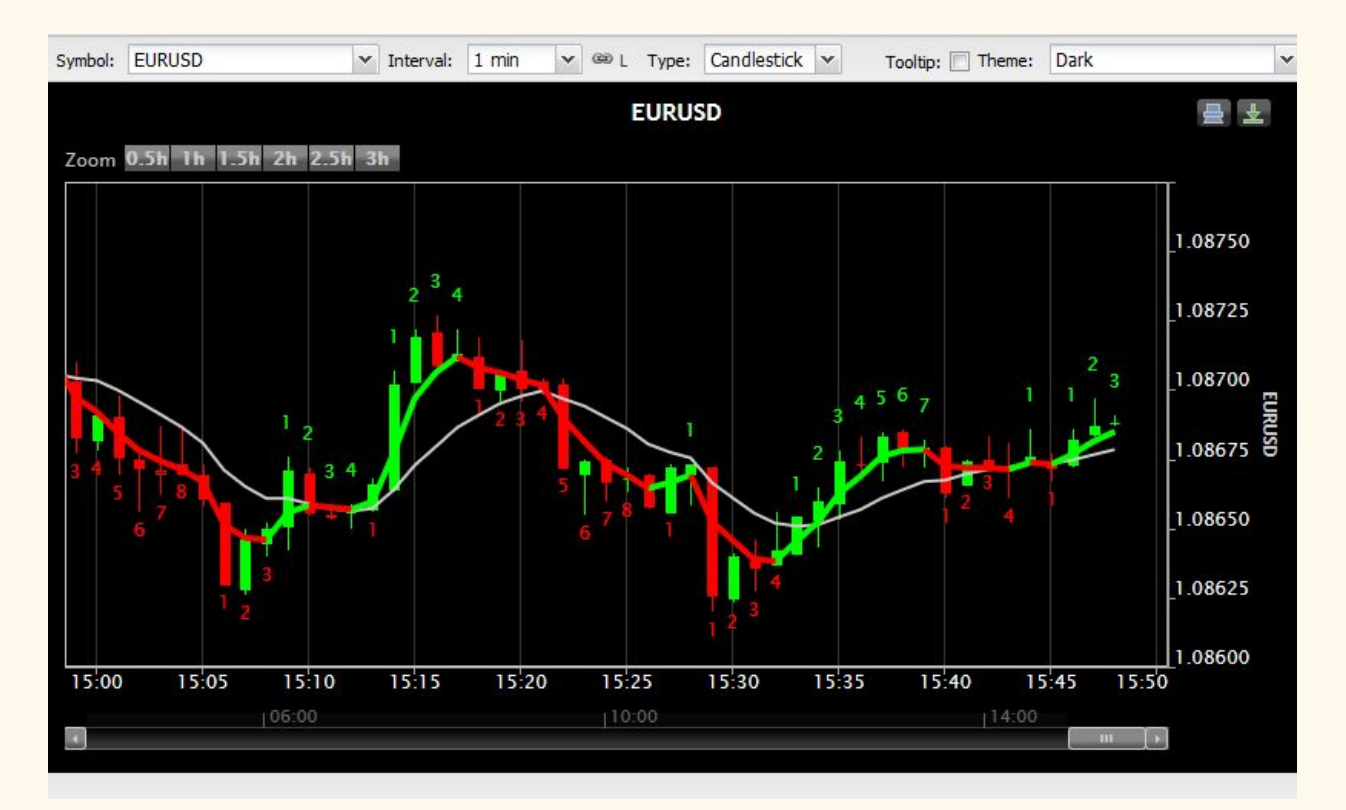

At the top of the chart are some selections you can make.

There is a drop down list box with all the symbols. Next to that are the Intervals. If you chose a 5 minute chart and want to see the 15 minute chart instead, change the interval.

To the right of the Interval is an L. This is a link. If you have several charts up and want to change them all at the same time, like changing the interval on all the charts at the same time, click the L and it will turn to dark grey. Any chart that has a dark grey will be linked.

Next is the Type of Chart. You can have just a Candlestick chart, just an oscillator chart, or both.

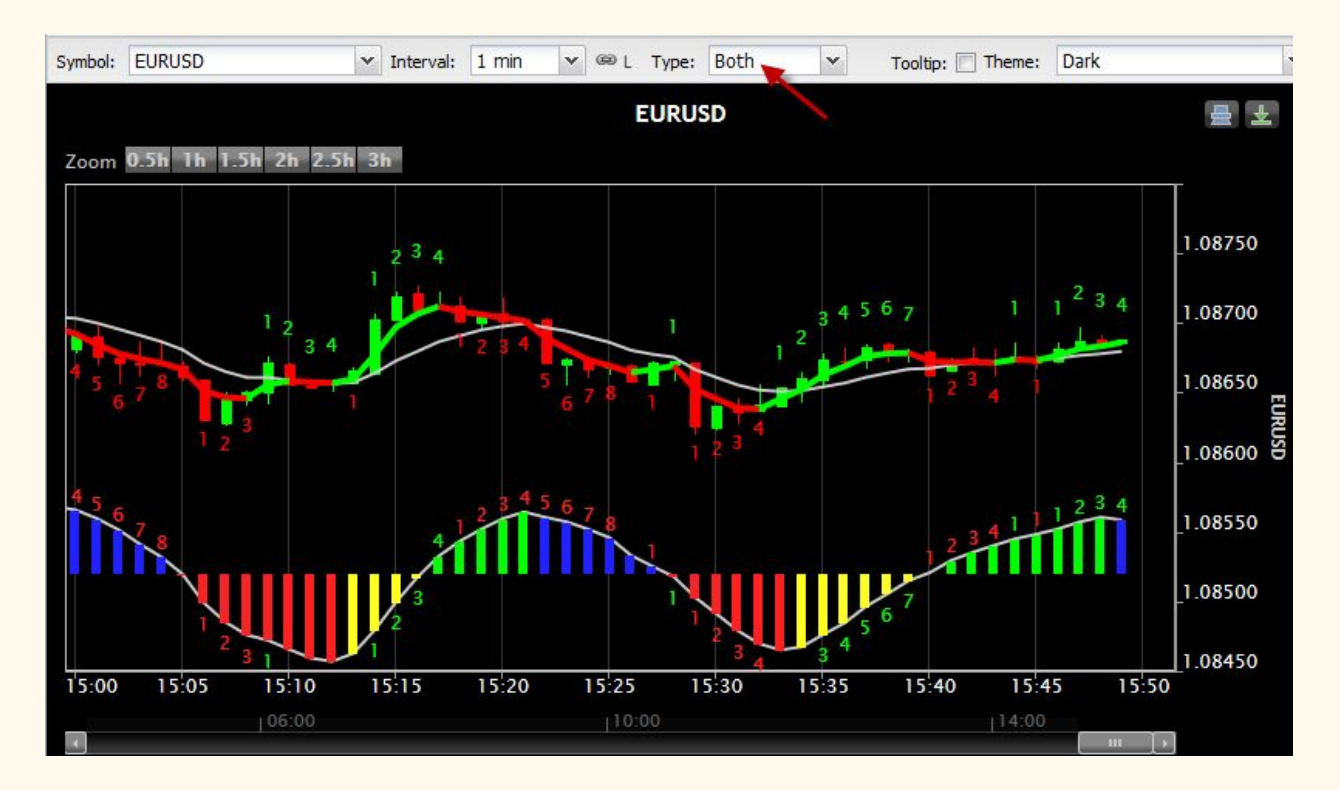

With the tooltip checked, a vertical line will display where the cursor is on the chart with the detailed information including the open, high, low, close, and sequence number.

The last selection you can choose is the background color of the chart, either black or white.

There is also a Zoom in capability. The default is to show 1 hour. That can be changed to show more or less time on the chart.

The upper right of the chart gives you the ability to print the chart or create a png or pdf of the chart.

At the bottom of the chart is a slider bar to go back in time.

If you have several charts open and close out the platform, the next time you reopen the platform, it will remember which charts were open and their position on your monitor.

**Special note.** The platform runs over the internet on a browser. There is nothing for you to download. The best browser for this platform is Firefox. Firefox is an open source browser that does not have the overhead that other browsers might have.

Rarely has a real time platform that receives thousands of updates, one that is not downloaded, ever run for hours at a time over the internet.

To improve your browser's performance, on the website you will find a section on FAQs. Read that section carefully and do the steps to improve your experience with the platform.

## **That's it for the chart.**

Now, how can you use the platform to find the best trading opportunities?

The spreadsheet is divided into two parts. The Cycle, Direction, Trend and Oscil columns are for trading with the trend.

The OB/OS, Reversal and Exit are for counter trend trading.

Because symbols are cyclical, the best trading opportunities occur at the start of the cycle.

Look for symbols with sequence numbers 1, 3 or 5.

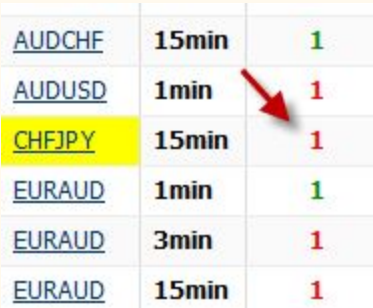

Make sure that the OB OS column does not show overbought if you want to enter a new long trade or oversold if you want to go short.

Also, there should not be a High in the Reversal column and no Exit showing in the Exit column.

If you are a scalper and trade off the 1, 3. or 5 minute charts, watch the 15 minute chart. If the 15 minute chart is still going in the same direction as the 1 or 3 or 5 minute charts, chances are the overall cycle has not completed.

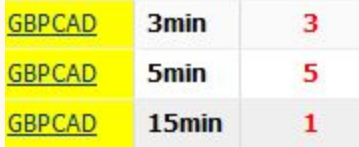

Scalp smaller trades in the same direction until the 15 minute shows Overbought or Oversold, or high in the reversal column or Exit.

Another use of the spreadsheet is to sort by the symbol.

When the 1 minute and 3 minute and 5 minute and 15 minute rows all have low sequence numbers, such as 1 or 2, that is the start of the overall cycle and a good place to enter.

You can always sort on the cycle column and watch for all the buy or sell alerts. Then search for those that have low sequence numbers.

For scalpers, sort the spreadsheet by the interval and pull up all the 1 minute rows. Look for those that have low sequence numbers.

For longer term traders, sort the spreadsheet by the interval descendingly and pull up all the 15 minute rows, then look for low sequence numbers.

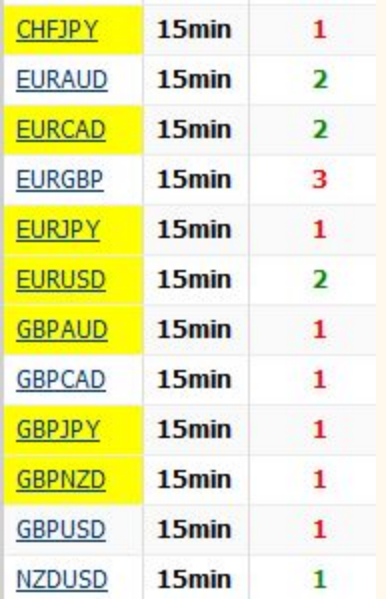

The Reversal column is a true leading indicator. While not necessarily an entry point, it shows the end of the current cycle. Periodically, sort the spreadsheet by the Reversal column. When you see a High in the Reversal, along with an Overbought or oversold, prepare to enter in the opposite direction of the current trend. Once the High and Exit have displayed, the sequence column should next show a 1 for the new direction.

For advanced traders who feel comfortable jumping in early, it is possible to enter on the High and Exit combination on a sequence 8 or 9. For beginning traders, best to wait for the new 1 in the sequence column.

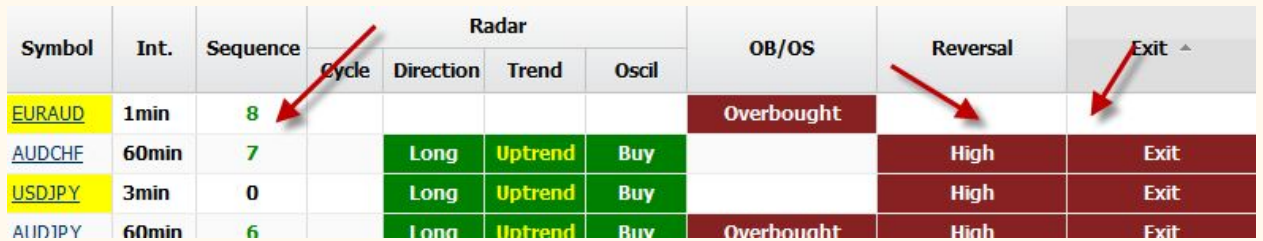

You can also sort on the Exit column. That will give you a heads up that a new direction is coming for that symbol.

One helpful hint on the chart. Along with the oscillator, there are 2 moving averages displayed on the chart that closely follow the price. There is one moving average that changes from red to green and back again. There is another that is white. When

there is a low sequence number on the chart, a 1 or a 2, and the white moving average crosses below the green version of the red/green moving average, that is a good buy point. **Remember -- must cross, not just get close.**

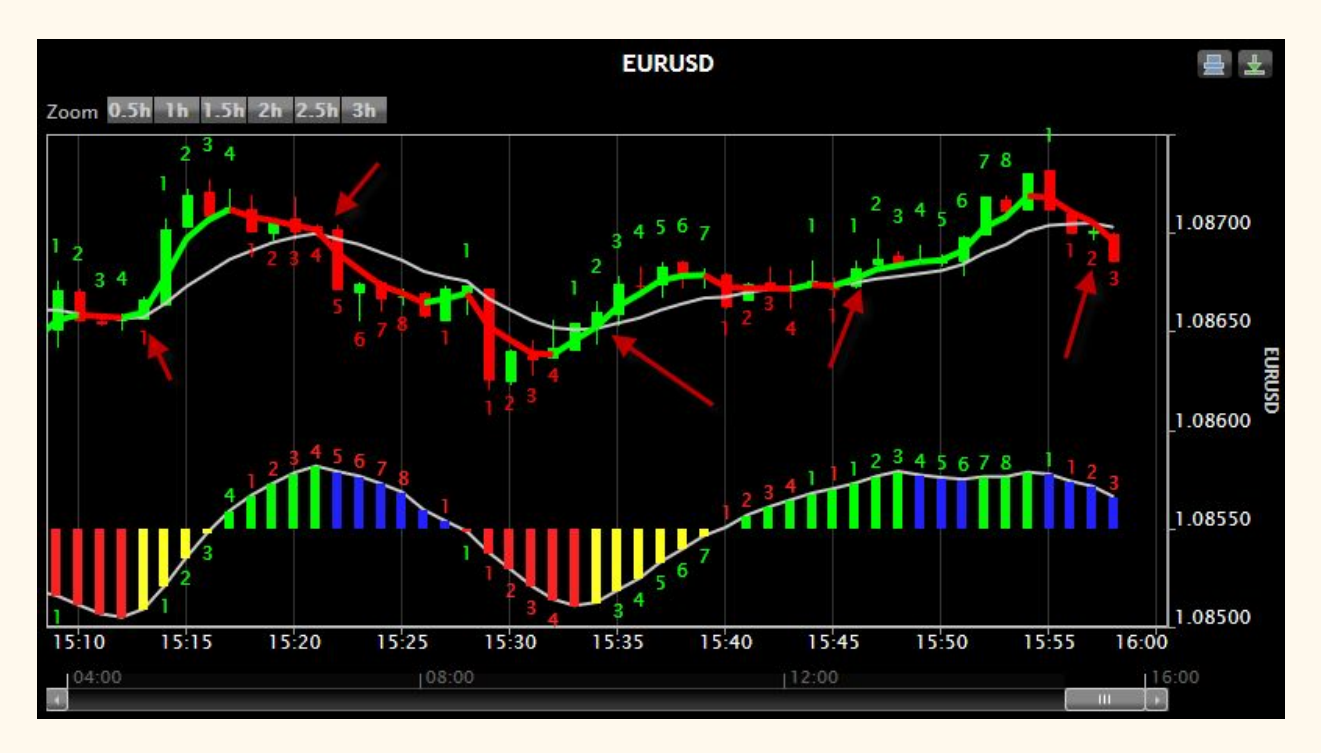

When the white moving average crosses above the red version of the red/green moving average, accompanied by a low sequence number, that is a good short.

When the symbol's price is flat, sequence numbers will not change. If the chart shows lots of bars without sequence numbers, best not to trade that symbol.

Remember that the market continuously changes. It will require you to continue to click different column headings to re-sort. While there may be an Overbought or Oversold at the moment, even in the next minute that condition may be gone. Some of the key columns to continue to re-sort are Cycle, Reversal, Exit, OB OS.

Happy trading.